# Registrera enstaka objekt med kontrakt Lathund, Vitec Hyra

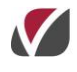

VITEC Affärsområde Fastighet • www.vitec.se • infofastighet@vitec.se • Växel 090-15 49 00

GÖTEBORG: REDEG 1 C, 426 77 V. FRÖLUNDA • KALMAR: BORGMÄSTAREGATAN 5, BOX 751, 391 27 KALMAR, VÄXEL: 0480-43 45 00 • LINKÖPING: SNICKAREGATAN 20, BOX 472, 581 05 LINKÖPING · MALMÖ: RUNDELSGATAN 16, 211 36 MALMÖ · STOCKHOLM: LINDHAGENSGATAN 116, BOX 30206, 104 25 STHLM, VÄXEL: 08-705 38 00 · UMEÅ: TVISTEVÄGEN 47, BOX 7965, 907 19 UMEÅ • VÄSTERÅS: KOPPARBERGSVÄGEN 17, BOX 209, 721 06 VÄSTERÅS • ÖSTERSUND: PRÄSTGATAN 51, 831 34 ÖSTERSUND, VÄXEL: 08-705 38 00

## INNEHÅLLSFÖRTECKNING

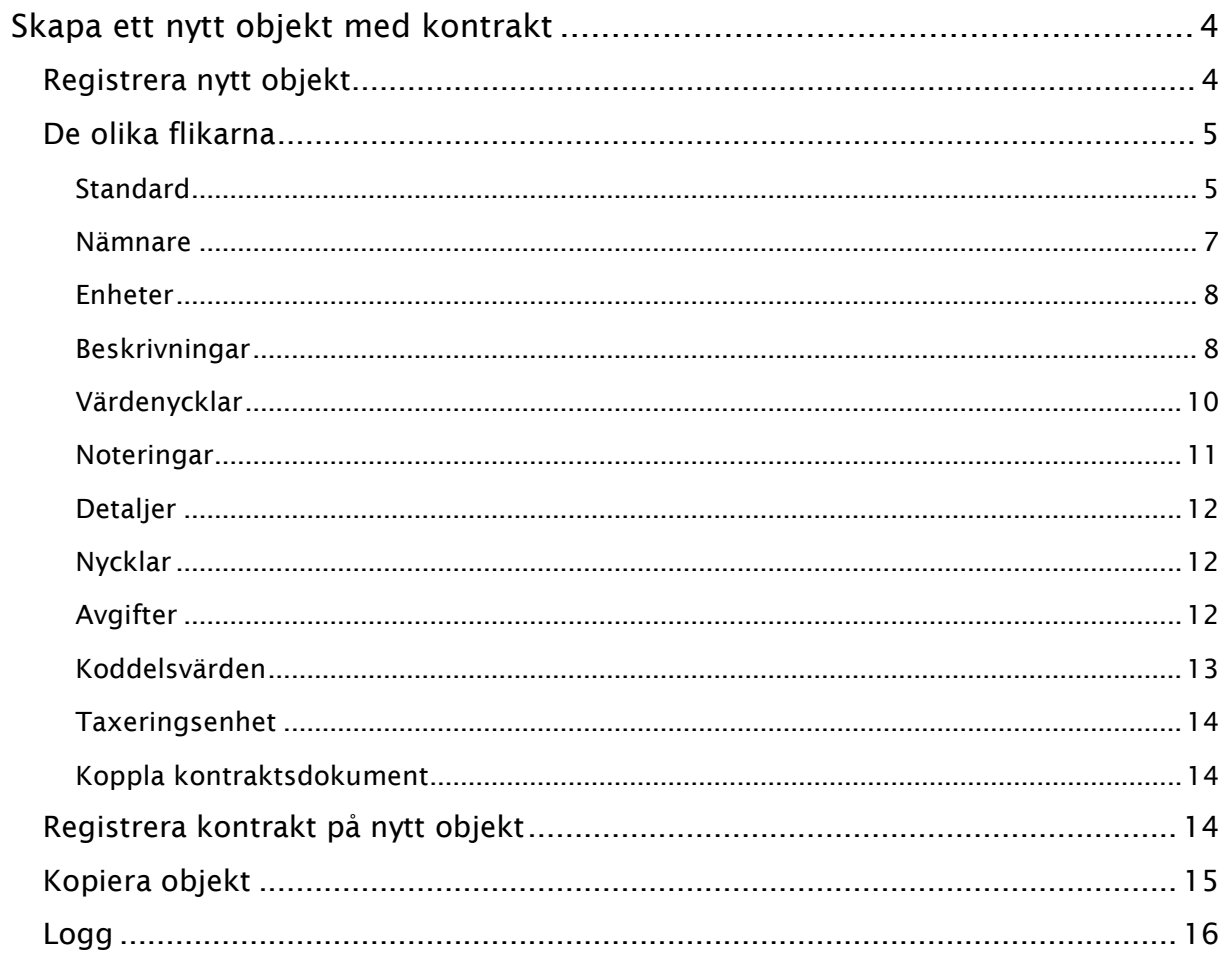

### <span id="page-3-0"></span>Skapa ett nytt objekt med kontrakt

Innan du lägger upp ett nytt objekt måste du ha lagt upp ägare och fastigheten som objektet sorterar under. Det är en fördel om du också har lagt upp byggnad och objektstyp om de inte redan finns. Mer om hur du gör detta finns i egna lathundar.

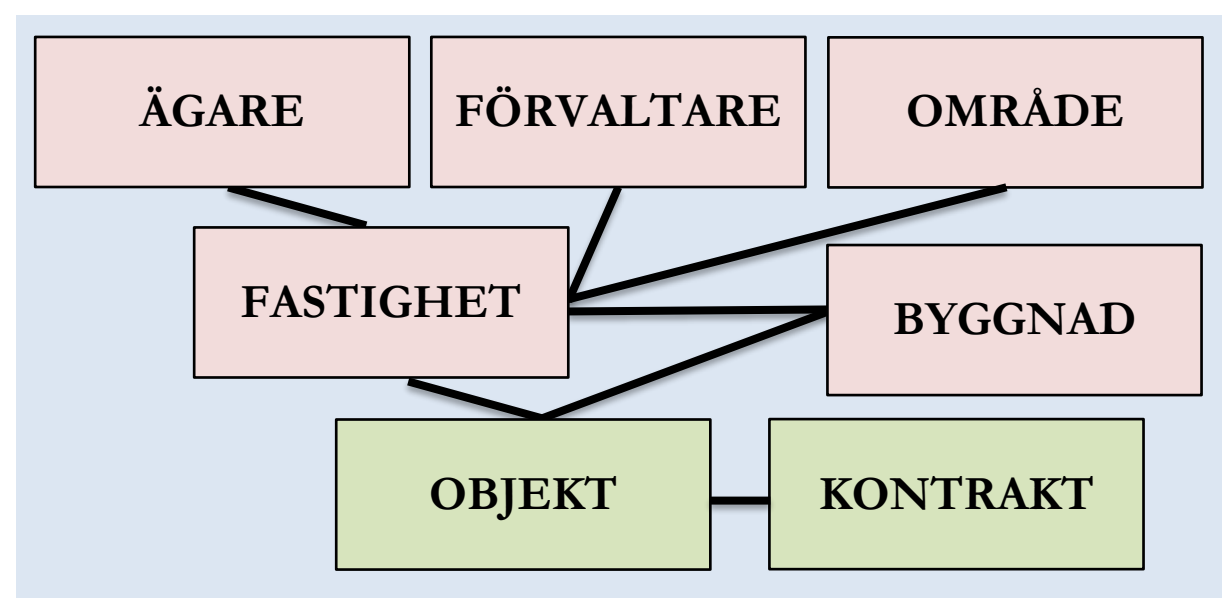

*Kopplingar. Gröna fält beskrivs i denna lathund.*

#### <span id="page-3-1"></span>REGISTRERA NYTT OBJEKT

För att skapa ett nytt objekt går du in under Meny->Grunddata->Objekt->Objekt.

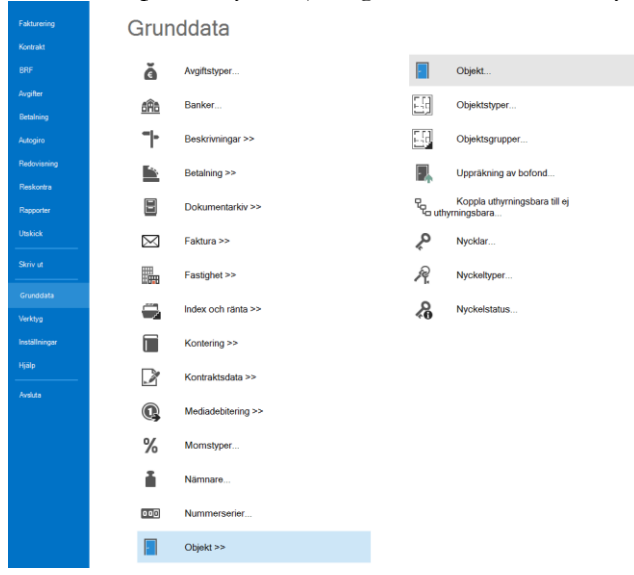

#### <span id="page-4-0"></span>DE OLIKA FLIKARNA

Fyll i så mycket information du kan under respektive flik. Du behöver inte ange allt vid uppläggningen av nytt objekt, utan kan givetvis öppna objektet senare och fylla på med mer information. Går du in och ska fylla på information senare gör du det genom att öppna Meny->Grunddata->Objekt->Objekt och söker sedan fram önskat objekt i de två sökfälten Nummer eller Namn.

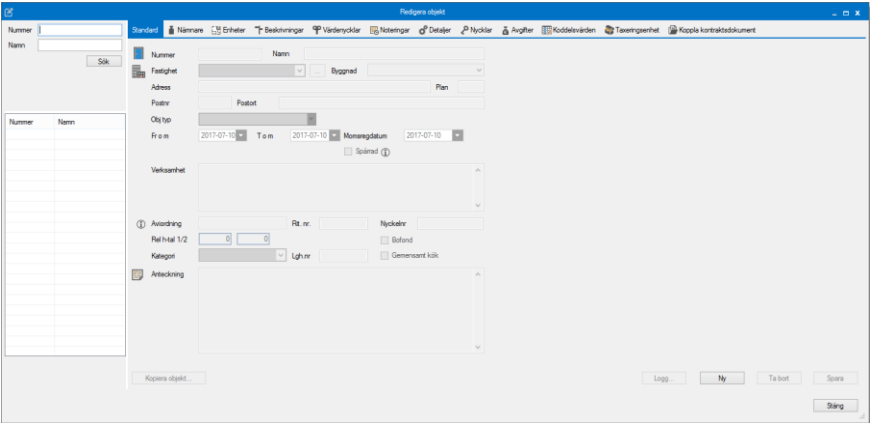

**OBS !** När du är klar och sparar ett nytt objekt så skapar Hyra ett vakanskontrakt automatiskt på objektet.

#### <span id="page-4-1"></span>STANDARD

Bilden är tom när du kommer in och för att registrera ett nytt objekt väljer du 'ny'.

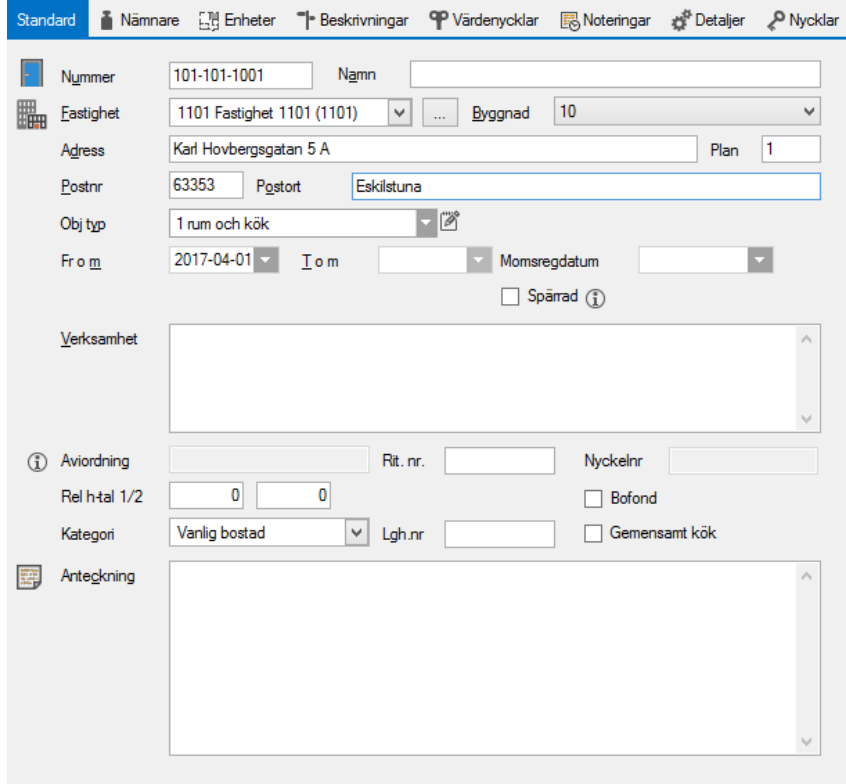

Börja med att ange **nummer** på objektet. Förslagsvis anger du en kombination av fastighets- och objektsnummer. Detta nummer är det som senare kommer att bli ditt kontraktsnummer. Det finns säkert rutiner för hur detta nummer anges på ditt bolag. Max 16 tecken kan anges.

**Namn** kan anges och avser populärnamn på objektet.

Systemet kommer att föreslå första **fastigheten** som är upplagd sedan tidigare i numerisk ordning. Om denna fastighet inte är den aktuella väljer du att koppla till annan fastighet. Koppla sedan även till den byggnad som objektet tillhör. (Detta är inte obligatoriskt men rekommenderas, framförallt för att hanteringen av fastighetsskatten ska bli så smidig som möjligt.) Fastigheten kommer att föreslå adress men denna kan ändras så att det stämmer med objektet. Fastigheten kan ju till exempel ha adress Storgatan 19A-D, men objektet har adress Storgatan 19A. Ange gärna även uppgift om **våningsplan** om denna finns.

Objektet ska sedan kopplas till rätt objektstyp. Välj **objektstyp** i dropplisten. Det är ett eget register som kan nås via att klicka på noteringsblocket till höger om fältet. 2 Rum och kök  $\mathbb{Z}^{\mathbb{Z}}$ Obj tvp Objektstyp = till exempel 2 rum och kök.

**Objekt fr o m** – är ett datum fält som styr när man får registrera objektet/kontraktet. När du lägger upp objektet måste du ange detta datum och då skapas ett vakanskontrakt automatiskt som första kontrakt och därefter hyr man ut det. Lägger du sedan in ett kontrakt per samma datum som 'objekt fr o m-datum' så kommer det outhyrda kontraktet att försvinna och ersättas av det uthyrda. **T o m** datum sätts enbart om objektet inte längre är gällande eller upphör. Om objektet ska stängas – använd 'objekt t o m'. Då kommer det inte att faktureras.

**OBS !** Nummer, kopplingen till fastighet, val av objektstyp och Fr o m-datum är de enda obligatoriska fälten.

**Momsregdatum** avser momsregisteringsdatum på objektet och ska enbart anges om objektet är momsregistrerat.

**Spärrad** visar om objektet är spärrat för uthyrning. Detta påverkar bland annat exporten till marknadssystemet. I övrigt har fältet ingen funktion i Hyra mer än som informationsvärde.

I fältet **verksamhet** kan du ange information över vilken verksamhet som bedrivs i lokalen eller ange annan typ av objekts information, till exempel "restaurang". Detta är det fält som senare kan skrivas ut på hyreskontraktet som lokalens ändamål.

**Aviordning** har idag ingen funktion i Hyra. Eventuellt värde kommer från systemet Nova.

**Rit.nr** ange hänvisning till ritningsnummer. Det har ingen funktion i Hyra mer än som informationsvärde.

**Nyckelnummer** ange hänvisning till nyckelnummer. Det har ingen funktion i Hyra mer än som informationsvärde. Använd med fördel nyckelhanteringen under fliken Nycklar istället. Eventuellt värde kommer från systemet Nova.

**Relativa hyrestal** avser en typ av andelstal för hyreshöjning. Används ej för närvarande.

**Lgh.nr** avser Lantmäteriets (LM) lägenhetsnummer. Det kan skilja sig från det lägenhetsnummer du har angivit i objektnummersträngen.

**Kategori** avser LM´s kategorisering. Här skiljer man mellan: vanlig bostad, special bostad för äldre/handikappad, special bostad student samt övrig specialbostad.

Om du bockar i **bofond** så kommer objektet att tas med vid uppräkning av densamma.

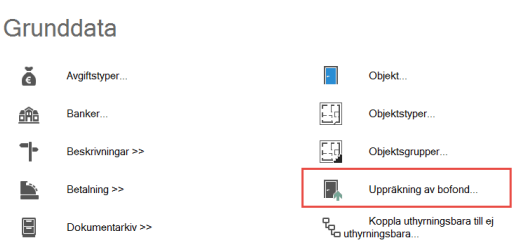

**Gemensamt kök** avser LM´s kategorisering. Anges som bock om gemensamt kök finns.

**Anteckning** avseende objektet kan anges här.

När du registrerat alla nödvändiga uppgifter på fliken STANDARD bör du klicka på **spara** innan du går vidare till nästa flik.

**Rekommendation**; ange det datum som är kommer att avse startdatum för det första kontrakt som senare ska läggas upp. När posten sedan sparas skapas direkt ett vakanskontrakt. Vid upplägga av gällande kontraktet kommer det automatiskt skapade vakanskontraktet att försvinna.

#### <span id="page-6-0"></span>NÄMNARE

Klicka på knappen 'lägg till' för att registrera ytan på objektet. Arean är datumstyrd.

Nämnare du måste lägga in:

**Objektsarea** – avser objektetsarean och blir sedan ytan som används på kontraktet. Som ytterligare nämnare kan du bland annat välja mellan (eller egna tillagda): **Momsregistreradad area** – visas på objektet om momsregistreringsdatum är satt på objektet.

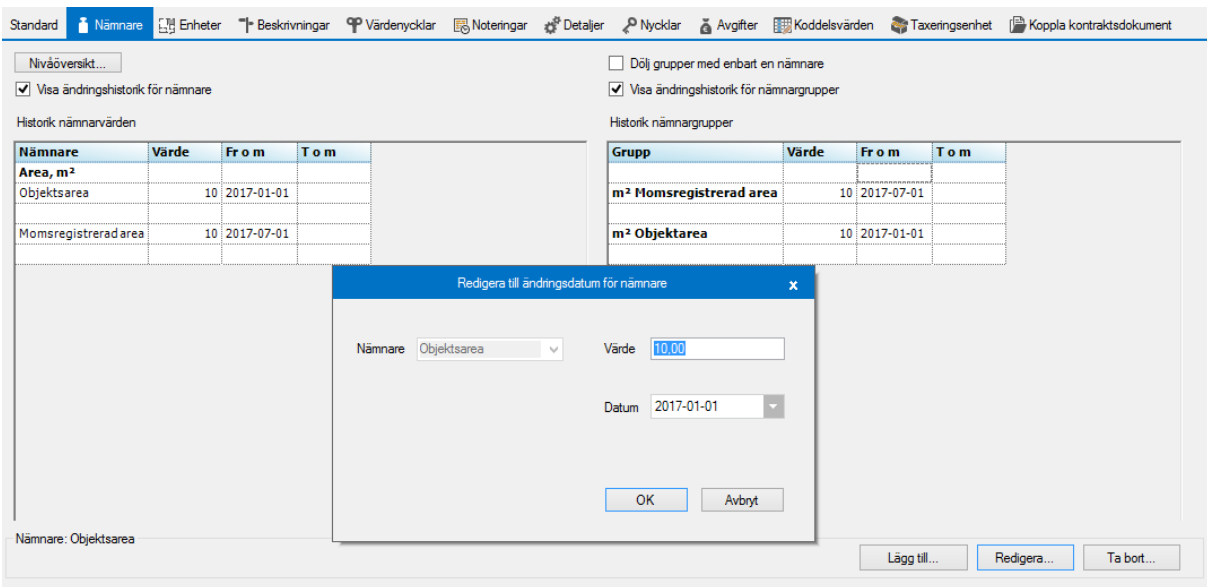

<span id="page-7-0"></span>Klicka i 'visa ändringshistorik' och klicka på värdet för att kunna redigera poster.

#### ENHETER

Här kan du lägga upp olika rumsenheter och liknande som ditt objekt har. Används enbart av teknisk förvaltning. Se mer i dokumentationen för Vitec Teknisk förvaltning.

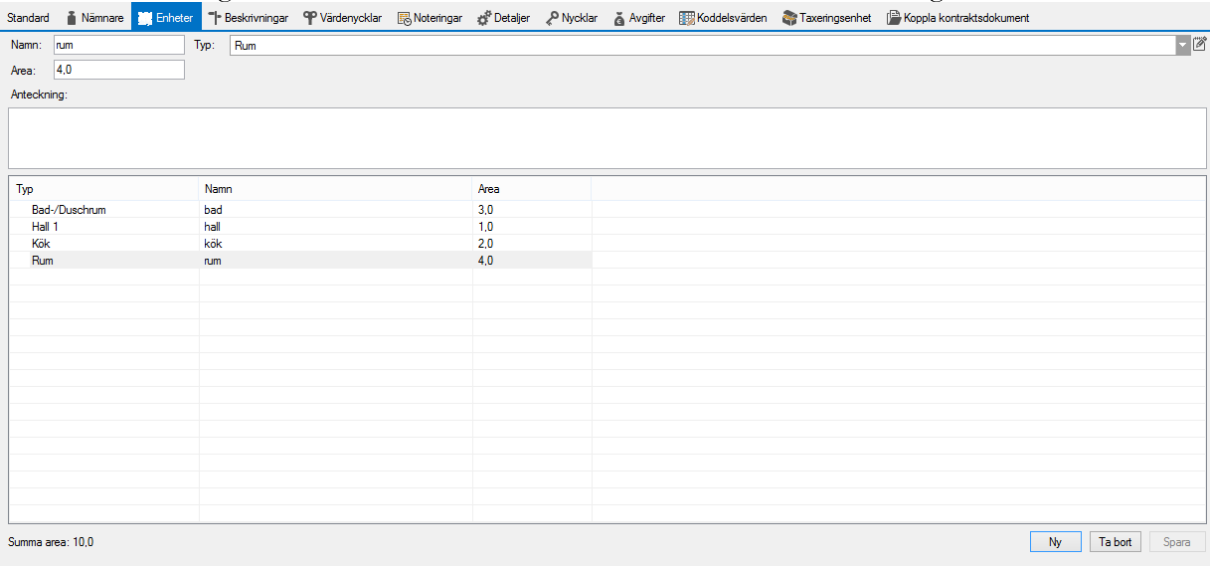

#### <span id="page-7-1"></span>BESKRIVNINGAR

För att kunna lägga till beskrivningar måste dessa vara upplagda under beskrivningstyper. För att göra det, eller redigera en, kan du klicka på 'redigera'-knappen.

När du är klar med det kan du under beskrivningar lägga till attribut för aktuellt objekt. Bocka i de beskrivningstyper som gäller.

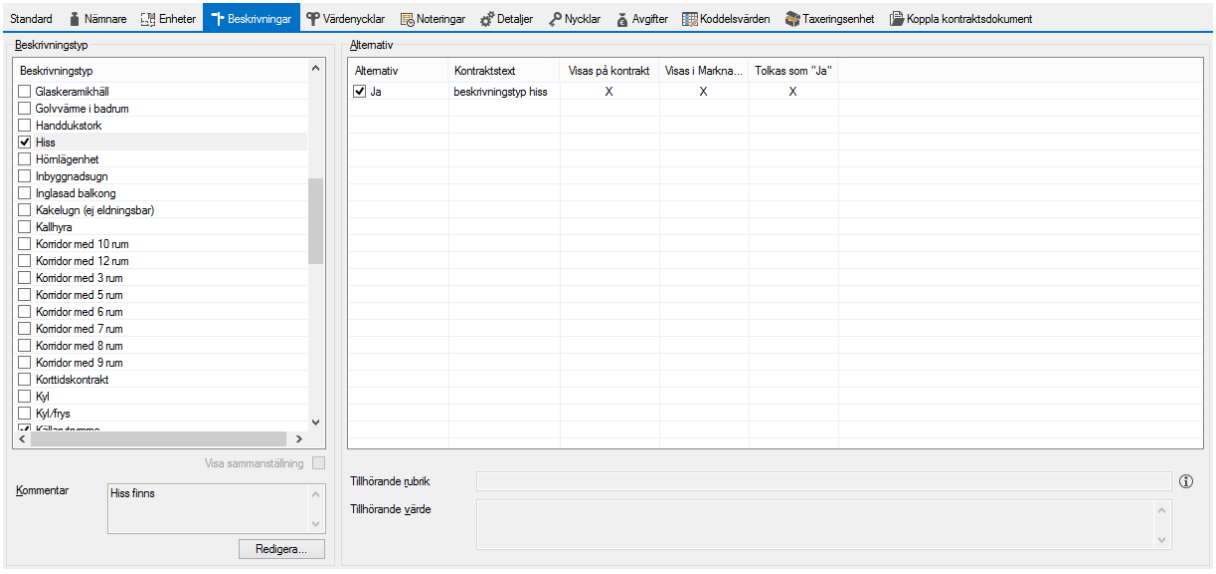

Markera en typ och du kan välja alternativ om det finns flera, liksom att lägga till en rubrik och/eller värde. Exempel; om beskrivningen är 'förråd' kan den tillhörande rubriken vara 'förrådsnr' och värdet vara det faktiska numret.

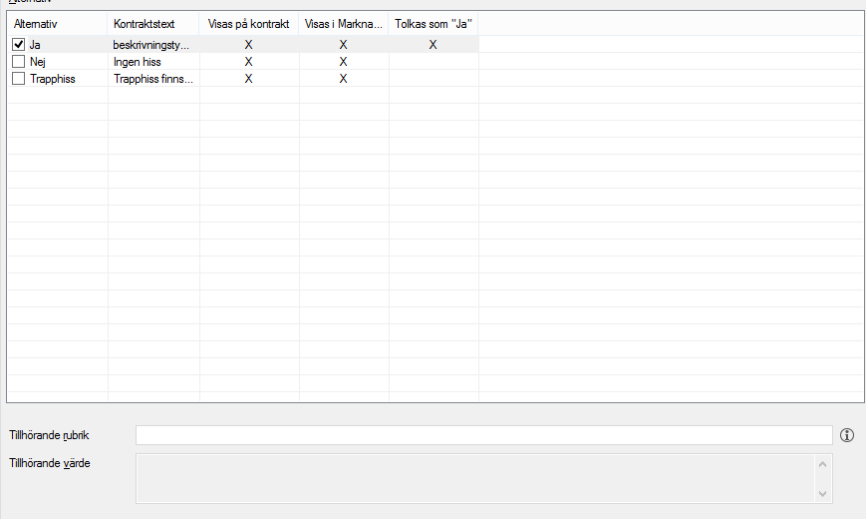

Klicka i 'visa sammandrag' så ser du vilka typer som gäller på detta objekt.

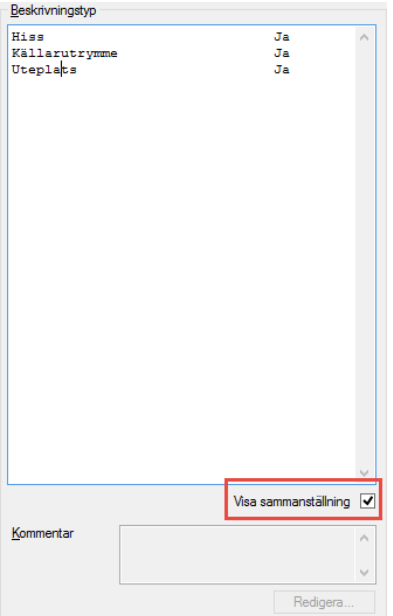

Ett sammandrag visas också i vanliga objektsvyn.

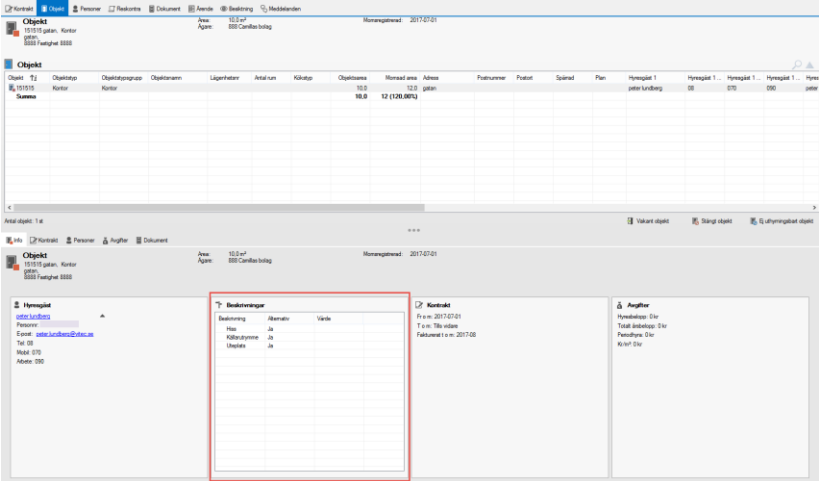

#### <span id="page-9-0"></span>VÄRDENYCKLAR

Värdenycklar ger unika grupperingsmöjligheter som man kan ha användning av som sorteringsbegrepp i standardselekteringen för bland annat rapporter och fakturering. Grupperingen är anpassad efter verksamheten och kan vara en geografisk uppdelning, ansvarsuppdelning eller liknande. Max 20 stycken värdenycklar kan läggas upp. Dessa kan också läggas in i trädstrukturen från sökmenyn och ger för verksamheten unika sökurval. Möjlighet finns även att knyta bokföring till värdenycklar.

Med fördel kan värdenyckelskopplingen göras på fastigheten när du är **klar** med alla objekt i fastigheten. Vid värdenyckelkoppling på fastighet läggs denna värdenyckel på alla befintliga objekt. Om jag lägger till objekt efteråt så måste du aktivt lägga till dessa värdenycklar även på dessa objekt, men det finns ett val att ärva från fastigheten.

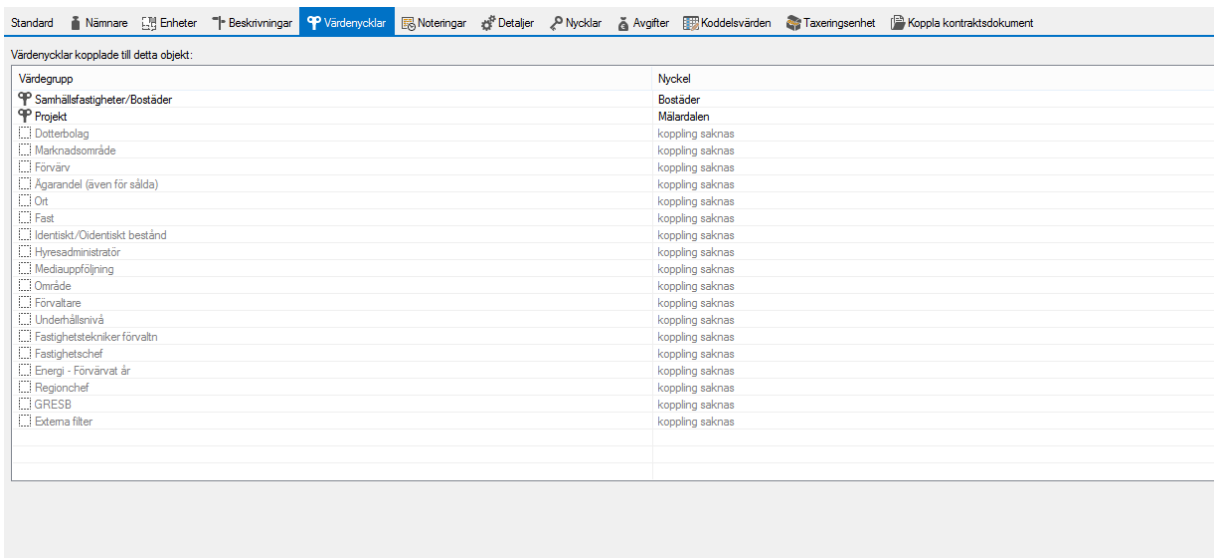

Alla värdenyckelsgrupper är synliga med i ljust grått men grupper som kopplats till en nyckel blir svarta.

#### <span id="page-10-0"></span>NOTERINGAR

Under fliken noteringar kan du lägga till tidsstyrda informationer, som gäller för en viss tid eller tills vidare. Du kan också bestämma om noteringen ska vara synlig för externa och/eller för hyresgäster.

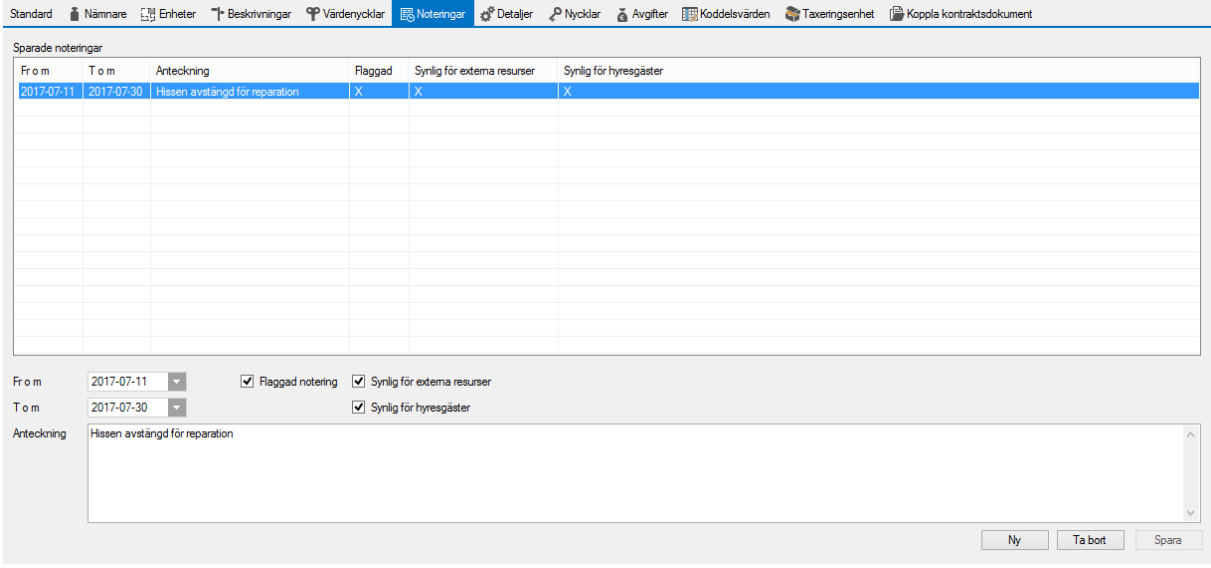

Om du väljer att flagga den så läggs en liten röd markering till på vanliga objektsvyn.

#### <span id="page-11-0"></span>DETALJER

Detaljerna skapas i Vitec teknisk förvaltning, men kan kopplas här. Ett objekt kan många detaljer kopplat till sig. Detaljer kan exempelvis vara vilken typ av golv som finns i köket och när detta byttes.

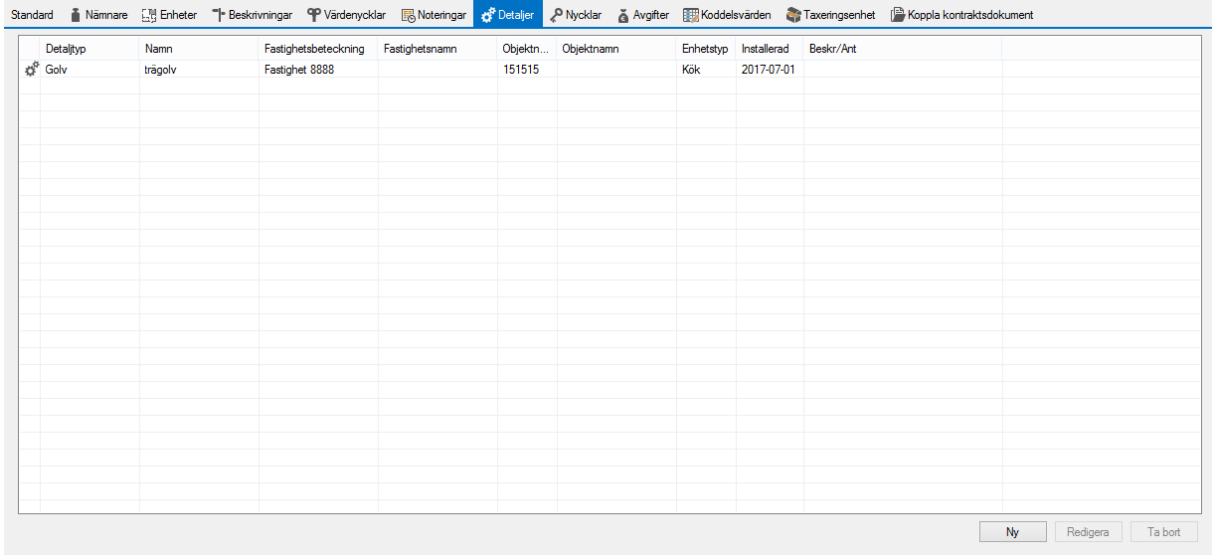

#### <span id="page-11-1"></span>NYCKLAR

Fliken har med nyckelhantering att göra och visar information över utlämnade nycklar som hör till objektet. Se mer information i lathunden NYCKELHANTERING - Nyckelhantering.

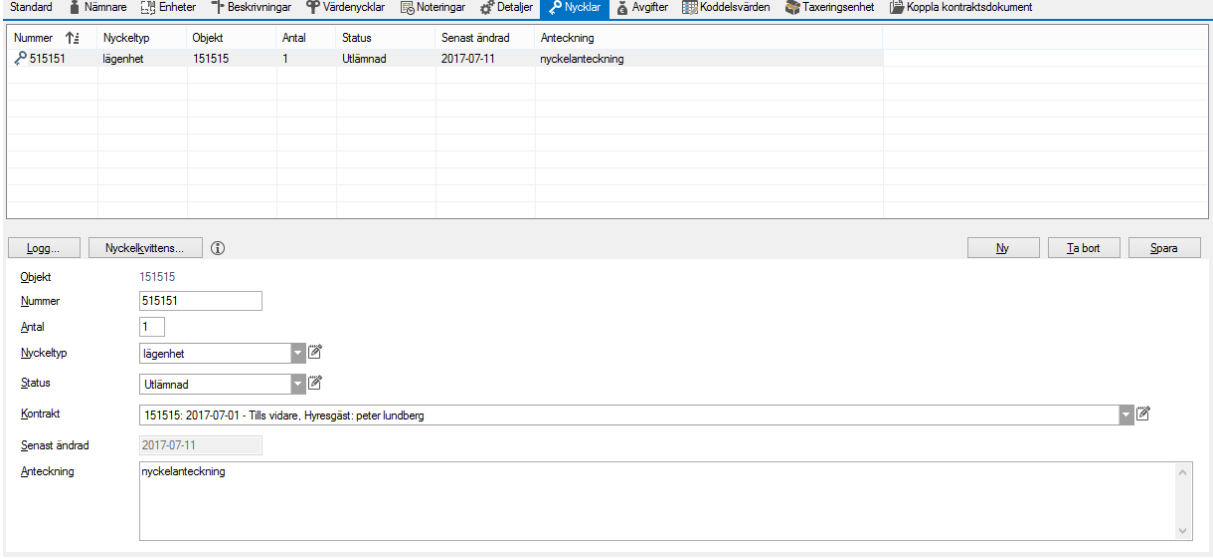

#### <span id="page-11-2"></span>AVGIFTER

Här kan man lägga in objektsbundna avgifter som följer objektet. Avgifter kan också vara kontraktsbundna, men de går bara att redigera i detta läge om det skulle finnas en sådan kontraktsbunden avgift. Välj 'lägg till' för att koppla avgift.

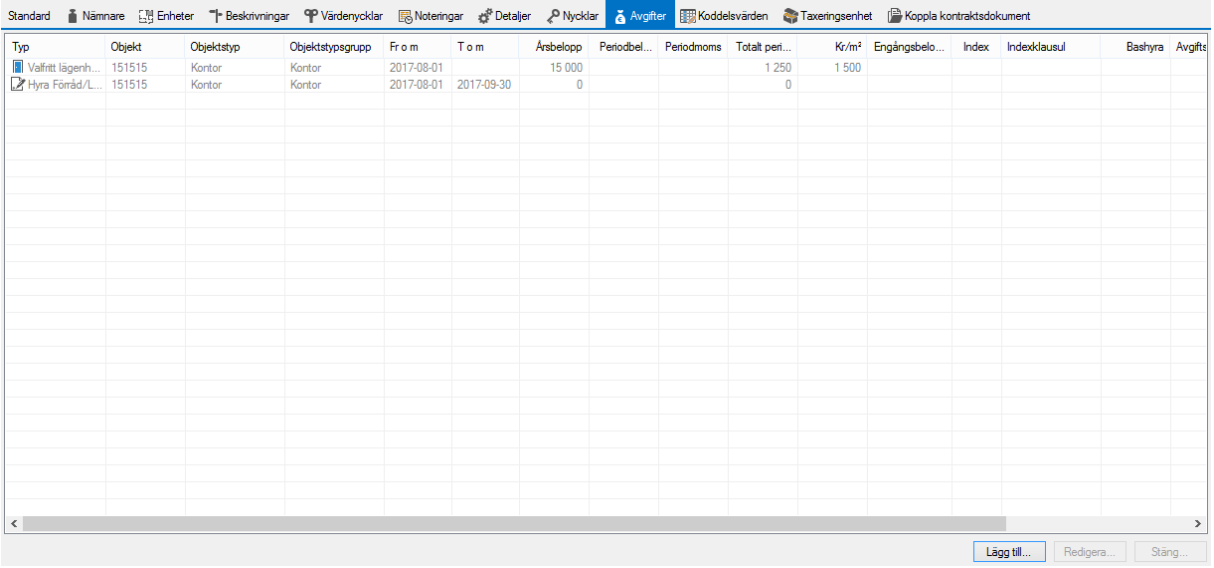

#### <span id="page-12-0"></span>KODDELSVÄRDEN

Om koddelsvärden ska hämtas från objekt så är det här de läggs in.

罬

Ingår inte i prioriteringsordningen för någon koddel.

Koddelar..

#### <span id="page-13-0"></span>TAXERINGSENHET

Taxeringsenhet visar information om den taxeringsenhet som objektet tillhör och man kan se inlagda taxeringsvärden. Se mer i lathunden AVGIFTER – Fastighetsskatt - taxeringsenheter.<br>Sandad Alämnas Christian – Triedsdynnar Privatenwikke Ebiotetnar of Detailer Privatels Sandate Ebiotetiskation

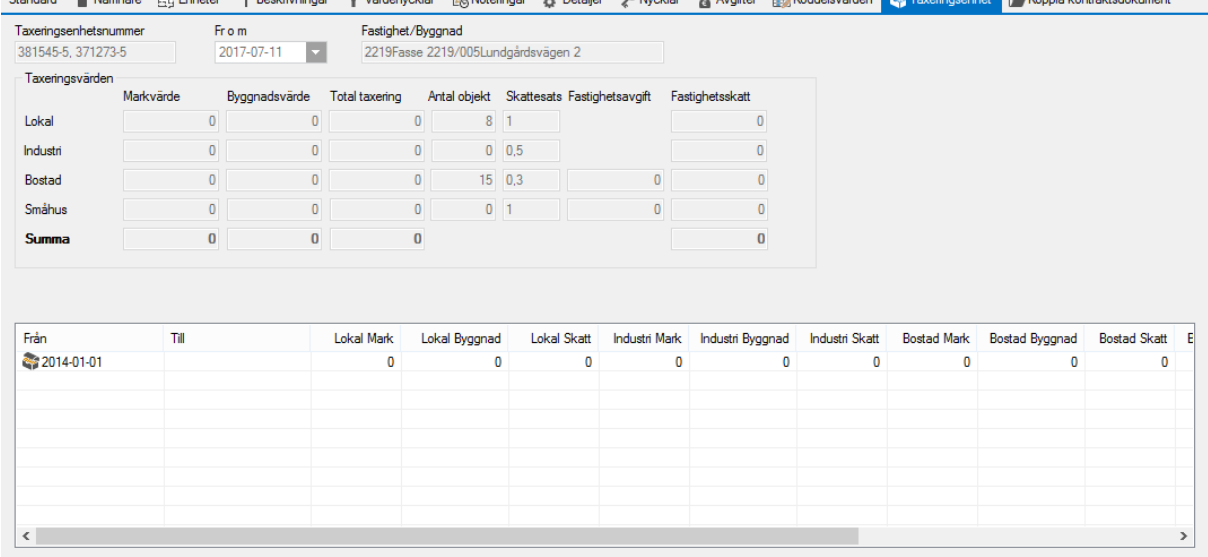

#### <span id="page-13-1"></span>KOPPLA KONTRAKTSDOKUMENT

På den sista fliken kan du koppla vilka kontraktsmallar som ska användas på objektet när du skriver ett nytt kontrakt. Om du vill att det ska vara föreslaget, annars går det bra att välja i listan bland tillgängliga mallar vid kontraktsskrivningen.

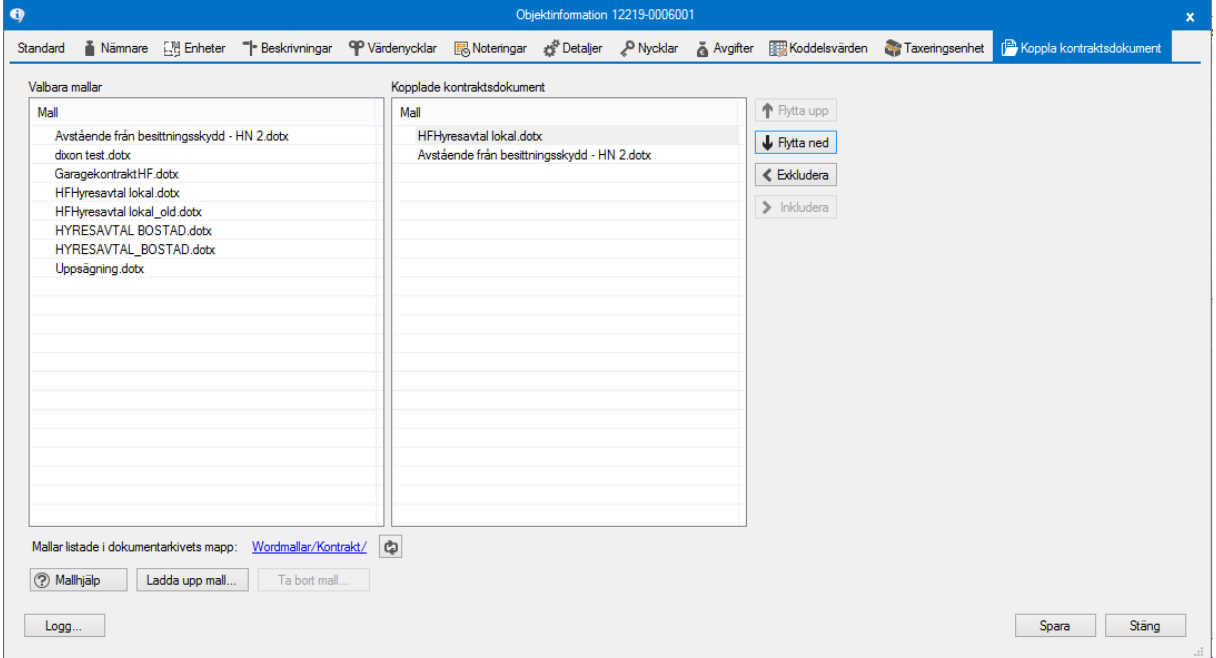

#### <span id="page-13-2"></span>REGISTRERA KONTRAKT PÅ NYTT OBJEKT

Så fort ett objekt sparas läggs det upp ett vakanskontrakt automatiskt med samma inflyttningsdatum som från och med datum på objektet som första kontrakt.

För att skapa ett uthyrt kontrakt söker du först fram det skapade vakanskontraktet. Genom att högerklicka på kontraktet eller genom menyn kan du välja att skapa ett 'nytt kontrakt'.

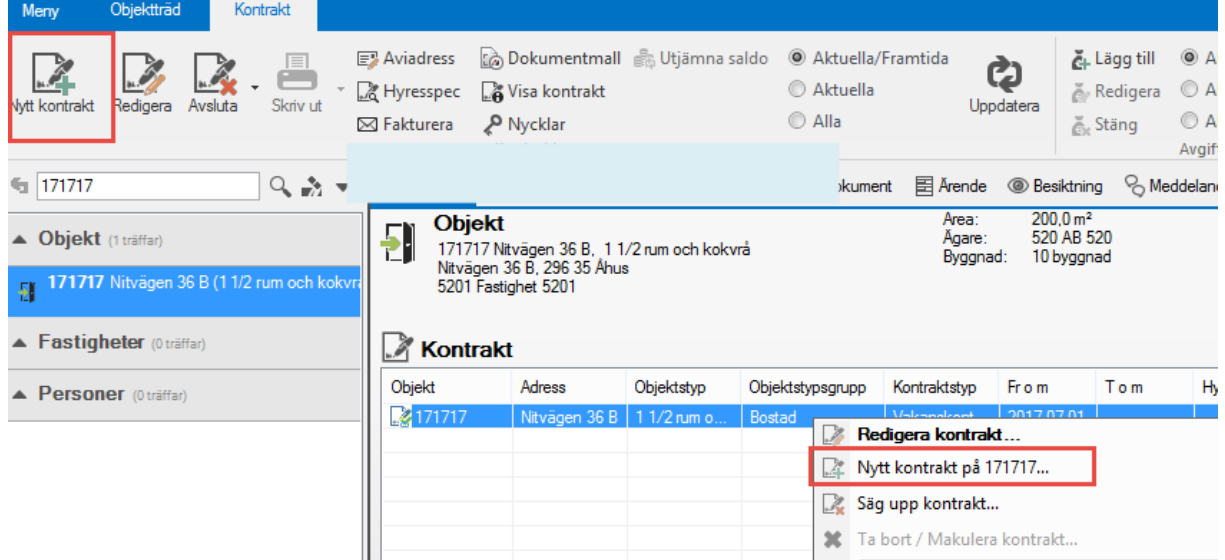

Lägger du sedan in ett kontrakt per samma datum som "objekt från och med datum" så kommer vakanskontraktet att försvinna och ersättas av det uthyrda. Väljer du ett senare datum kommer vakanskontraktet att ligga kvar fram tills det uthyrda börjar gälla.

Mer om detaljerna i upplägg av kontrakt kan du läsa i lathunden KONTRAKT – Skapa nytt kontrakt.

#### <span id="page-14-0"></span>KOPIERA OBJEKT

När du har lagt upp ett objekt så kan du välja att kopiera det.

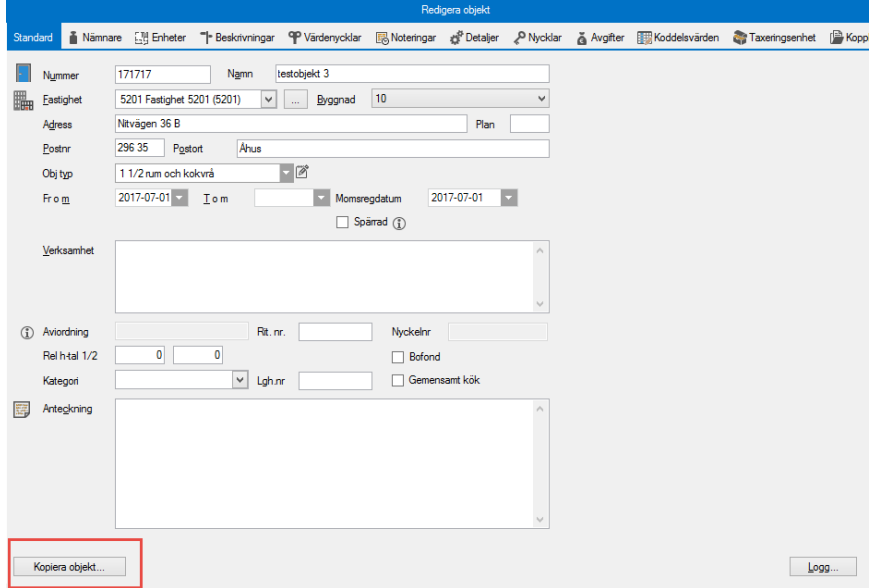

Du får upp en dialogruta som förutom att tala om vad som kopieras, ger dig möjlighet att välja hur många kopior du göra och om du vill ha objektnummer automatiskt eller bestämma själv (du skriver in första numret sedan lägger systemet +1 på detta för varje kopia).

 $Stäng$ 

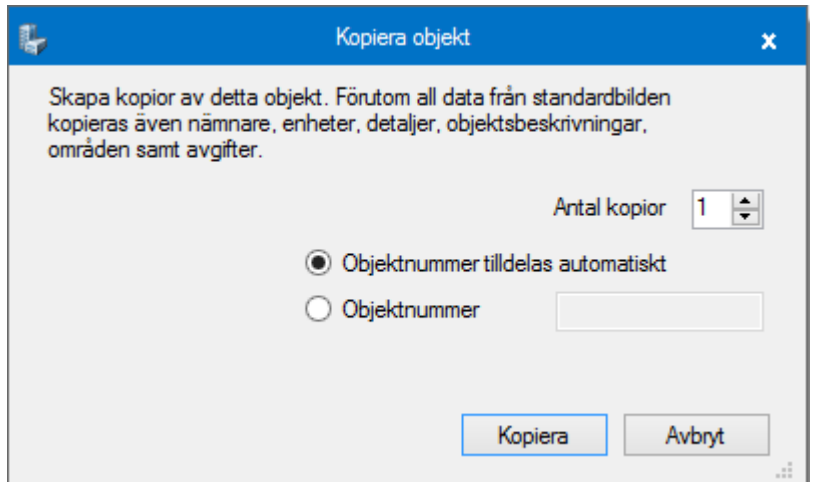

#### <span id="page-15-0"></span>LOGG

Loggen visar historik över gjorda väsentliga ändringar, exempelvis när objektet skapades och ändring/nya avgifter. Det finns även möjlighet att lägga in en notering till loggen.

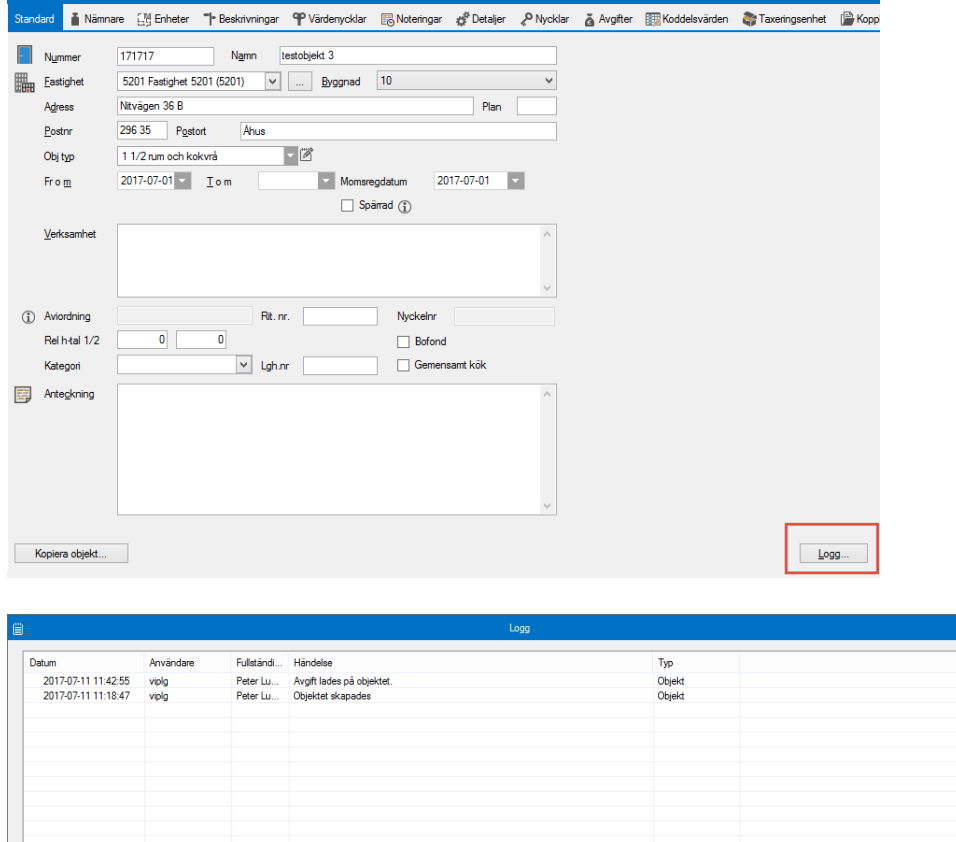

Lägg till notering...